# Contents

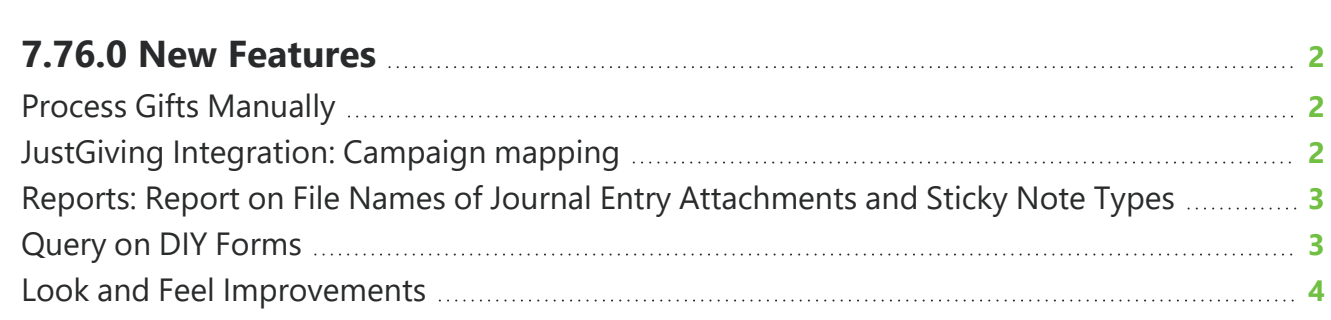

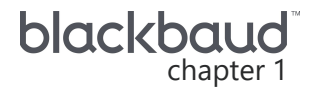

## <span id="page-1-0"></span>**7.76.0 New Features**

<span id="page-1-1"></span>This guide lists new features available in *eTapestry* 7.76.0, released on February 12, 2023.

## Process Gifts Manually

To prepare for an upcoming release of Canadian Direct Debits, we've made updates to how you process credit/debit card and EFT (Electronic Funds Transfer) transactions manually.

You're now automatically prompted to process these transactions whenever you save a new gift if you selected a transaction processor and entered credit/debit card or EFT bank account information. Previously, you needed to select "Process Transaction" in the drop down menu and then save the transaction.

We removed the option to process existing credit/debit card and EFT transactions. The **Process Credit/Debit Card** and **Process EFT** options no longer appear when you save a transaction with credit card or EFT bank account details.

*Note:* You can still enter a credit/debit card and EFT transaction without processing it. Set **Transaction Processor** to "None Selected" and only enter the last 4 digits of the account number or "XXXX" to not be prompted to process when you save the transaction.

We've also updated the labels that indicate whether the transaction has been processed to make them easier to locate.

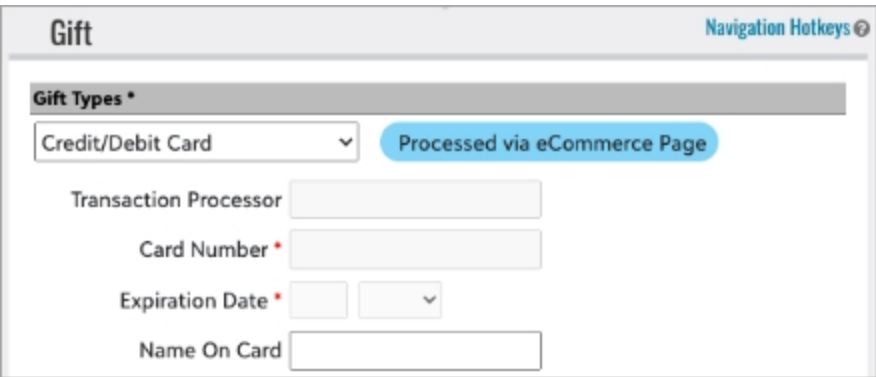

<span id="page-1-2"></span>For more information, see [Processing](https://webfiles.blackbaud.com/files/support/helpfiles/etapestry/etapestry/content/etapprocessinggiftsmanually.html) Gifts Manually in the Database.

## JustGiving Integration: Campaign mapping

You can now map *JustGiving* Campaigns to an *eTapestry* fund, campaign, or approach when you map donations during the *JustGiving* Integration. Previously, you could only map *JustGiving* Events.

From the **Map Campaign/Events** step of the *JustGiving* integration wizard, in the campaign mapping section, you can select a default fund, campaign, or approach from the drop down menus.

*Tip:* If you've completed the *JustGiving* integration, from **Management**, **Integrations**, navigate to the *JustGiving* **Integration** tile and select **Edit Mappings**.

*Note:* **Default** *eTapestry* **Fund** is a required field. A fund is always a required field when you enter a gift.

In the campaign mappings table, you can select funds, campaigns, or approaches for specific campaigns. To filter which campaigns, appear in the table, you can search for them by name. Select **Include inactive** *JustGiving* **campaigns** to include inactive campaigns in your results.

<span id="page-2-0"></span>For more information, see JustGiving [Integration.](https://webfiles.blackbaud.com/files/support/helpfiles/etapestry/etapestry/content/etapjgintegration.html)

#### Reports: Report on File Names of Journal Entry Attachments and Sticky Note Types

Based on your feedback, you can now add the Sticky Note Type and Journal Entry Attachment File Name columns for custom reports.

#### **Add Sticky Note Type column to a custom report**

To add the Sticky Note Type column to a custom report, under **Report Columns**, choose "Account Fields" in the drop down menu. Select **Sticky Note Type** to display the column on the report.

#### **Add Journal Entry Attachment File Name column to a custom report**

To add the Journal Entry Attachment File Name column to a custom report, under **Report Columns**, choose "Journal Fields" in the drop down menu. Select **Journal Entry Attachment File Name** to display the column on the report.

#### <span id="page-2-1"></span>Query on DIY Forms

Based on your feedback, you can now add the DIY Forms criteria for your query to return journal entries that meet the DIY Form criteria you select.

To add the DIY Forms criteria to a query, under **Criteria**, **Browse Fields**, select the "Journal category" in the drop down menu to narrow criteria or search for the DIY Forms criteria from the **Search Fields** tab. Select **DIY Forms** to apply the criteria to your query and select or clear the values for the field.

For more information, see Basic [Queries](https://webfiles.blackbaud.com/files/support/helpfiles/etapestry/etapestry/content/etapcreatingabasicquery.html).

#### <span id="page-3-0"></span>Look and Feel Improvements

To stay current with the latest software standards, we are updating the look and feel of *eTapestry*. Although these updates should not disrupt your current processes, you will likely notice slight changes in navigation or how information appears. With this release, we updated some alerts, field labels, help content, and click-able areas to improve your experience.

We've also made it easier to search for query criteria and report column fields by executing the search as you enter search terms.